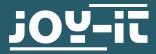

# ESP8266-PROG

Help for the programming and use of a ESP8266

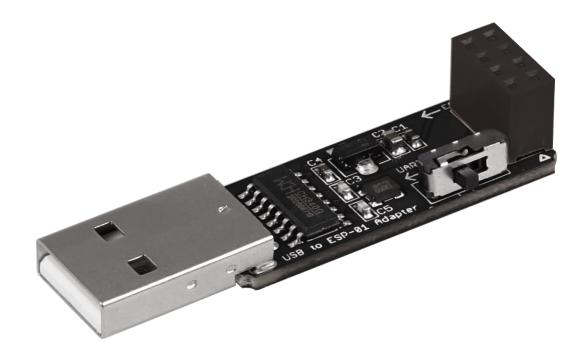

## **1. GENERAL INFORMATION**

Dear customer,

thank you for choosing our product. In the following, we will show what you should note at the commissioning and during the usage.

Should you encounter any unexpected problems during use, please do not hesitate to contact us.

First of all, you must prepare the Arduino development environment for the use with the ESP8266.

For that, enter in the global settings of the program the following URL as an **additional board manager URL:** 

| references                                                    |                                                                       | <b>—</b> × |  |  |  |  |  |
|---------------------------------------------------------------|-----------------------------------------------------------------------|------------|--|--|--|--|--|
| Settings Network                                              |                                                                       |            |  |  |  |  |  |
| Sketchbook location:                                          |                                                                       |            |  |  |  |  |  |
| C:\Users\Technik3\Docume                                      | nts\Arduino                                                           | Browse     |  |  |  |  |  |
| Editor language:                                              | English (English)                                                     | 10)        |  |  |  |  |  |
| Editor font size:                                             | 12                                                                    |            |  |  |  |  |  |
| Interface scale:                                              | Automatic 100 - % (requires restart of Arduino)                       |            |  |  |  |  |  |
| Show verbose output during                                    | : Compilation upload                                                  |            |  |  |  |  |  |
| Compiler warnings:                                            | None 👻                                                                |            |  |  |  |  |  |
| Display line numbers                                          |                                                                       |            |  |  |  |  |  |
| Enable Code Folding                                           |                                                                       |            |  |  |  |  |  |
| Verify code after upload                                      |                                                                       |            |  |  |  |  |  |
| Use external editor                                           |                                                                       |            |  |  |  |  |  |
| Check for updates on startup                                  |                                                                       |            |  |  |  |  |  |
| ☑ Update sketch files to new extension on save (.pde -> .ino) |                                                                       |            |  |  |  |  |  |
| Save when verifying or                                        |                                                                       |            |  |  |  |  |  |
| -                                                             | IRLs: http://arduino.esp8266.com/stable/package_esp8266com_index.json | C          |  |  |  |  |  |
| More preferences can be ed                                    |                                                                       |            |  |  |  |  |  |
| C:\Users\Technik3\AppData\Local\Arduino15\preferences.txt     |                                                                       |            |  |  |  |  |  |
| (edit only when Arduino is n                                  | or running)                                                           |            |  |  |  |  |  |
|                                                               |                                                                       |            |  |  |  |  |  |
|                                                               |                                                                       |            |  |  |  |  |  |
|                                                               |                                                                       |            |  |  |  |  |  |
|                                                               |                                                                       |            |  |  |  |  |  |
|                                                               |                                                                       |            |  |  |  |  |  |
|                                                               |                                                                       |            |  |  |  |  |  |
|                                                               |                                                                       | OK Cancel  |  |  |  |  |  |

https://arduino.esp8266.com/stable/package\_esp8266com\_index.json

After that, the additional board library must be installed. For that open the board manager and install the **ESP8266**-library.

| pe All                                                             |                                                                  | Р                                                            |                                            |                                               |                                                                                                    |                                      |  |
|--------------------------------------------------------------------|------------------------------------------------------------------|--------------------------------------------------------------|--------------------------------------------|-----------------------------------------------|----------------------------------------------------------------------------------------------------|--------------------------------------|--|
| Boards include<br>Arduino Yún, J<br>AegaADK, Ard<br>Arduino Fio, A | ad in this pac<br>Arduino/Genu<br>luino Leonard<br>rduino BT, Ar | kage:<br>lino Uno, Ardu<br>lo, Arduino Leo<br>duino LilyPadU | nardo Ethernet, Ard<br>SB, Arduino Lilypad | uino/Genuino Micro, A<br>Arduino Pro, Arduino | ano, Arduino/Genuino Mega,<br>rduino Esplora, Arduino Mini,<br>ATMegaNG, Arduino Robot Cr<br>io Industrial 101, Linino One. | Arduino Ethernet,<br>ontrol, Arduino |  |
| Boards include<br>Beneric ESP82<br>Mafruit HUZZ                    | AH ESP8266                                                       | kage:<br>Dlimex MOD-W<br>(ESP-12), ESPr                      | esso Lite 1.0, ESPre                       | sso Lite 2.0, Phoenix                         | 2 Module), NodeMCU 1.0 (ES<br>1.0, Phoenix 2.0, SparkFun T<br>2 Module), WifInfo, ESPDuinc<br>2.3.0                         | hing, SweetPea                       |  |
|                                                                    |                                                                  |                                                              |                                            |                                               | 2010                                                                                                    |                                      |  |

As soon as the board is successfully installed, you can select the **Generic ESP8266 Module** in the list of available boards.

| 💿 sketch_aug04a   Arduino 1.8.1 |                          |                 |                             |  |  |  |
|---------------------------------|--------------------------|-----------------|-----------------------------|--|--|--|
| File Edit Sketch                | Tools Help               |                 |                             |  |  |  |
|                                 | Auto Format              | Ctrl+T          | <b>₽</b>                    |  |  |  |
|                                 | Archive Sketch           |                 | <b>A</b>                    |  |  |  |
| sketch_aug04;                   | Fix Encoding & Reload    |                 | Arduino Leonardo ETH        |  |  |  |
| <pre>void setup()</pre>         | Serial Monitor           | Ctrl+Shift+M    | Arduino/Genuino Micro       |  |  |  |
| // put your                     | Serial Plotter           | Ctrl+Shift+L    | Arduino Esplora             |  |  |  |
| 1                               | WiFi101 Firmware Updater |                 | Arduino Mini                |  |  |  |
|                                 | WIFILUL FIRMWARE Opdater |                 | Arduino Ethernet            |  |  |  |
| <pre>void loop() {</pre>        | Board: "Arduino/Genuino  | Uno"            | Arduino Fio                 |  |  |  |
| // put your                     | Port                     | 1               | Arduino BT                  |  |  |  |
| 1                               | Get Board Info           |                 | LilyPad Arduino USB         |  |  |  |
|                                 | D                        |                 | LilyPad Arduino             |  |  |  |
|                                 | Programmer: "AVRISP mk   | Щ <sup></sup> , | Arduino Pro or Pro Mini     |  |  |  |
|                                 | Burn Bootloader          |                 | Arduino NG or older         |  |  |  |
|                                 |                          |                 | Arduino Robot Control       |  |  |  |
|                                 |                          |                 | Arduino Robot Motor         |  |  |  |
|                                 |                          |                 | Arduino Gemma               |  |  |  |
|                                 |                          |                 | Adafruit Circuit Playground |  |  |  |
|                                 |                          |                 | Arduino Yún Mini            |  |  |  |
|                                 |                          |                 | Arduino Industrial 101      |  |  |  |
|                                 |                          |                 | Linino One                  |  |  |  |
|                                 |                          | _               | Arduino Uno WiFi            |  |  |  |
|                                 |                          |                 | ESP8266 Modules             |  |  |  |
|                                 |                          |                 | Generic ESP8266 Module      |  |  |  |
|                                 |                          |                 | Generic ESP8285 Module      |  |  |  |
|                                 |                          | Arduino/Genuir  | ESPDuino (ESP-13 Module)    |  |  |  |
| Anduiho/Genuir                  |                          |                 | Adafruit HUZZAH ESP8266     |  |  |  |

Your Arduino development environment is now ready for the use with the ESP8266.

Put now the ESP8266 in the yellow connector of the programming module like shown in the picture.

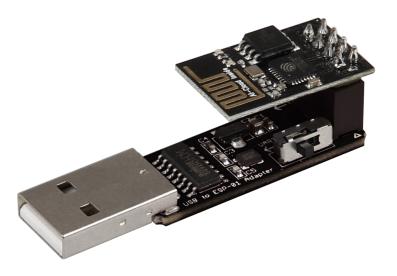

Next to the yellow connector is a small switch (also shown in the picture). Note that the switch should be on **Prog** if you want to program your ESP8266. For the regular use, you must set the switch to **UART**.

Connect the programming module with the USB-interface of your computer.

If the automatic installation of drivers fails, you have to install the drivers manually.

In this case download the **<u>driver installation program</u>** and install the drivers. Note that the accurate port is selected in the Arduino settings.

The in the Arduino environment installed ESP-package provides some code examples for the use of this module. These examples are highly qualified for the entering into the programming of the ESP8266. Our information and redemption obligation according to the electro-law (ElektroG)

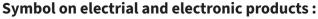

This crossed-out bin means that electrical and electronic products do **not** belong into the household waste. You must hand over your old appli-ance to a registration office. Before you can hand over the old appliance, you must remove used batteries and accumulators which are not enclosed by the device.

### **Return options :**

As the end user, you can hand over with the purchase of a new device your old appliance (which has essentially the same functions as the new one) free of charge for disposal. Small devices which do not have outer dimensions greater than 25 cm can be submitted independently of the purchase of a new product in normal household quantities.

# Possibility of restitution at our company location during our opening hours :

Simac GmbH, Pascalstr. 8, D-47506 Neukirchen-Vluyn

### **Possibility of restitution nearby :**

We send you a parcel stamp with which you can send us your old appliance free of charge. For this possibility, you must contact us via e-mail at service@joy-it.net or via telephone.

#### Information about packaging:

Please package your old appliance safe during transport. Should you not have a suitable packaging material or you do not want to use your own material, you can contact us and we will send you an appropriate package.

## **5. SUPPORT**

If any questions remain open or problems arise after your purchase, we are available by e-mail, telephone and with a ticket support system to answer these.

E-Mail: service@joy-it.net Ticket-System: http://support.joy-it.net Telephone: +49 (0)2845 9360 – 50 (Mon. - Thur.: 08:45 - 17:00 o'clock, Fri.: 08:45 - 14:30 o'clock)

For further information visit our website: **www.joy-it.net** 

Published: 2023.12.22

www.joy-it.net Simac Electronics Handel GmbH Pascalstr. 8 47506 Neukirchen-Vluyn

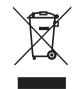